# Genesys Cloud

Staffing Group Beta - How-to for Set Up

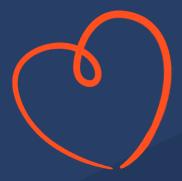

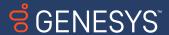

# Staffing Group – What's it all About?

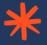

#### Problem we are solving:

- Time off limits and plans were only able to be configured at the Management Unit (MU) level. For example, let's say you have 100 agents in an MU and you have 40 hours that you will allow for time off on a given day, those 100 agents will all be competing for the same time off limit of 40 hours.

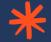

#### **Staffing Groups for Time off Limits – Why it helps:**

Now you can configure a smaller group of agents. For example, you can group agents that are in your 'Morning Shift' and have a certain skill/language/queue.
 The grouping is called 'Staffing Groups'. This smaller subset of agents will use the time off limits you set for them.

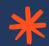

#### **Staffing Groups for Time off Plans – Why it helps:**

Agents can now be grouped in time off plans using Staffing Groups. This
way you can have 'time off plan' rules that apply to the Staffing Group and
not the entire MU.

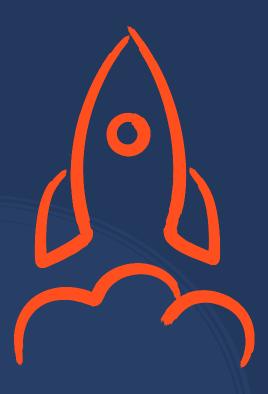

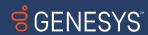

# Staffing Group Step-by-Step

#### Prerequisite:

- \* The user's role that is configuring should be assigned permissions to all related options:
  - WFM > Staffing Group
  - WFM > Time Off Limit
  - WFM > Time Off Plan

Deadline for Submitting Beta Feedback for GA

**#** 12/20/2023

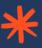

Step 1: Create Staffing
Groups in new configuration
screen

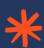

Step 2: Add Time off Limits per Staffing Group

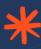

Step 3: Add Staffing Groups to Time off Plan

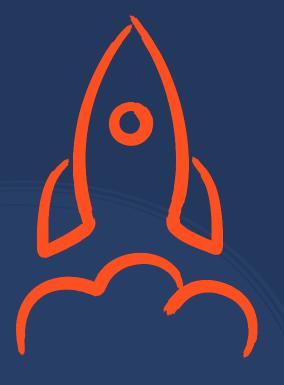

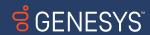

# Step 1.1: Configure your staffing groups

#### **Staffing Group Configuration Steps**

- Go to Admin > Workforce Management > Configuration > Staffing Groups
- You can select with BU or MU in the BU/MU picker on the upper right corner (the example has a MU selected; it's called "DO\_NOT\_DELETE\_DAMARIS\_DEMOS")
- \* Once you selected the BU or MU you would like to add the Staffing Group to, click the 'Add' Button

#### **Staffing Group Configuration**

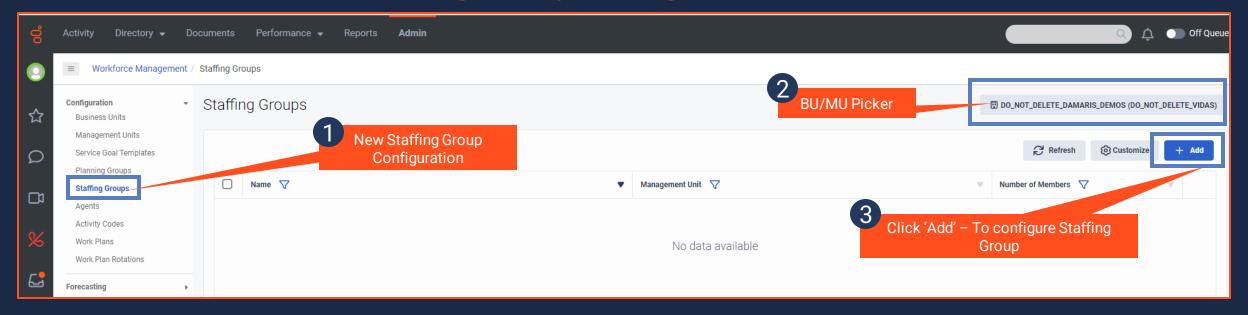

# Step 1.2: Configure your staffing groups

#### **Staffing Group**

- \* Name your Staffing Group
- \* You can filter for agents by using the filter to the right of the screen. Make sure to hit the 'Apply Filters' bottom once you have your filters selected
- \* From the 'Available Agents' list, click the '+' sign for the agents you would like to add to the Staffing Group
- Click 'Save'
- \* NOTE: For Beta, you will not be able to filter by agent name yet.

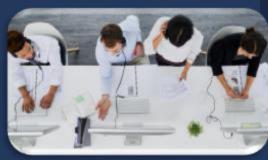

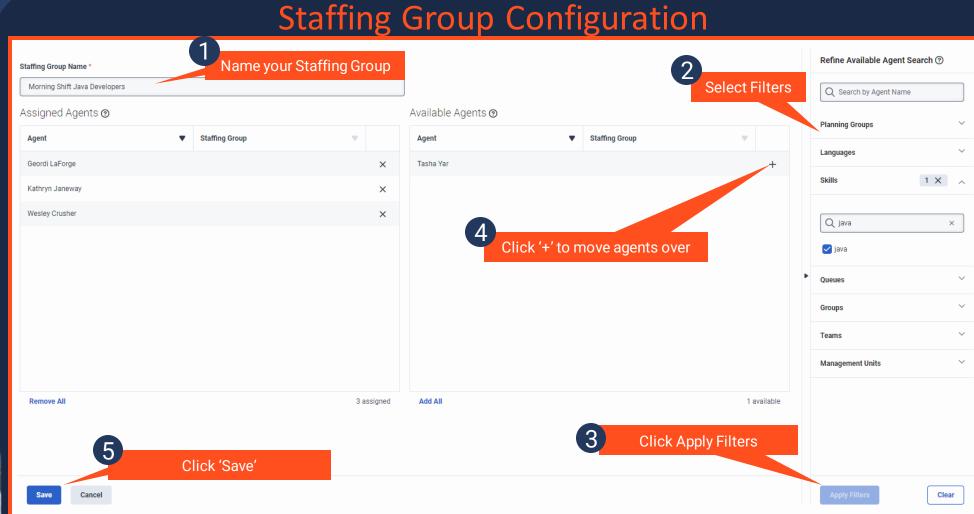

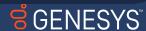

## Step 1.3: Staffing Group Configured

#### Yeah! You configured the Staffing Group

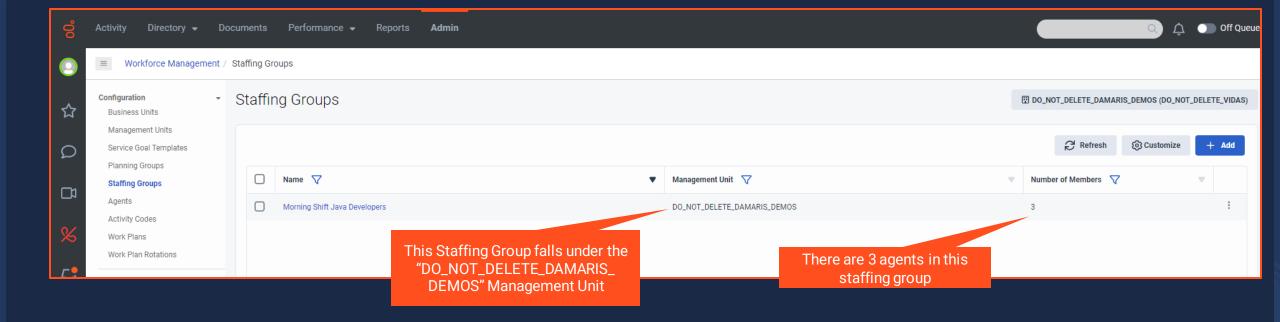

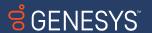

#### Step 2.1: Configure Time Off Limits

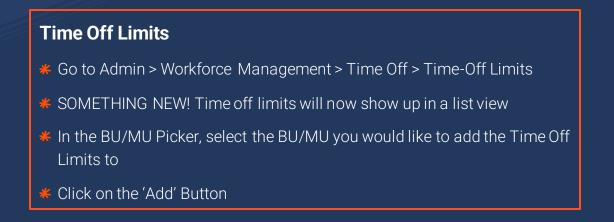

#### **Configure Time Off Limits**

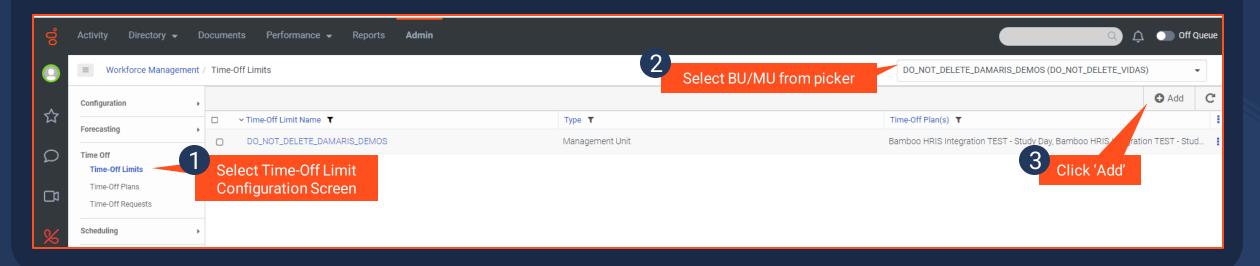

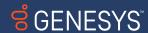

#### Step 2.2: Configure Time Off Limits

# Time Off Limits Select the staffing group that the time off limits apply to Add the limits for this group of agents Click 'Save'

#### **Configure Time Off Limits**

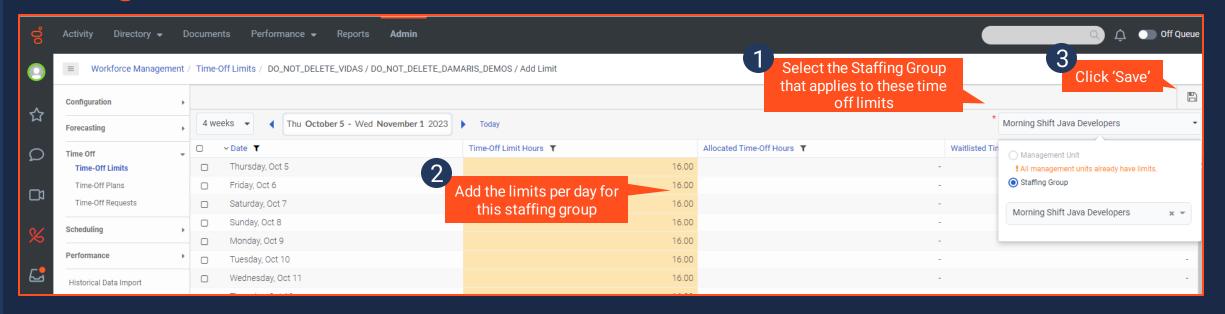

#### Step 3.1: Configure Time Off Plans

#### Special Note

- # It's is recommended to not have the same activity codes across multiple time off plans that apply to the same group of employ ees. For example, you should not have the following:
  - **\*** "Time off plan 1" applies to the staffing group "Morning Staff" with the activity code of Vacation.
  - \* Then you have "Time off plan 2" apply to staffing group "Morning Staff" with the activity code of Vacation
  - \* Since the above example has the activity code of 'Vacation' applying to the staffing group "Morning Staff" across two different time off plans, the system will show an informational message and then the time off activity code will be moved to the 2<sup>nd</sup> time off plan.

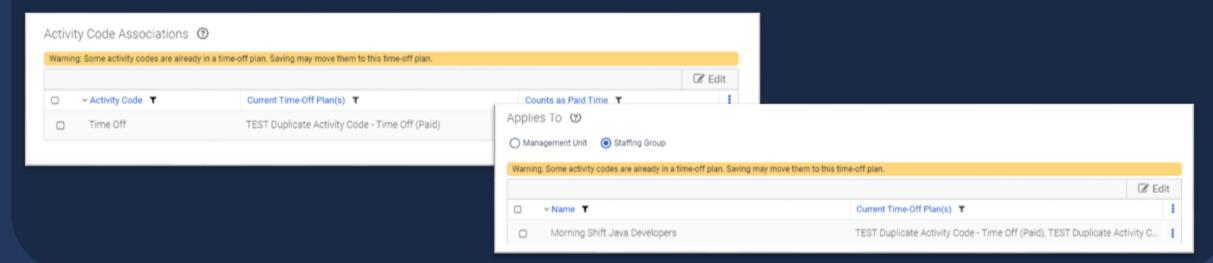

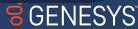

#### Step 3.2: Configure Time Off Plans

#### Time Off Plan + Staffing Group

- \* Once the staffing group(s) are configured, we can now assign it to a time off plan. Or create a new time off plan with the staffing group.
- Go to Admin > Workforce Management > Time Off > Time-Off Plans
- \* In the BU/MU picker, select the BU or MU that you would like the Time off Plan to belong to.
- \* Click the 'Add' Button

#### Time Off Plan Configuration

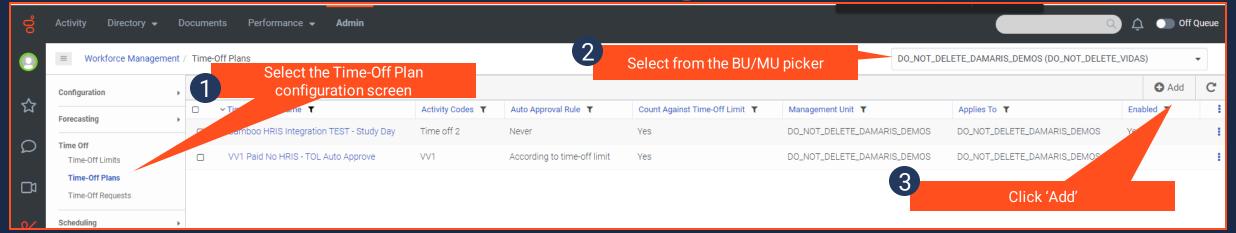

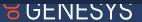

# Step 3.3: Configure Time Off Plans

#### Time Off Plan Configuration

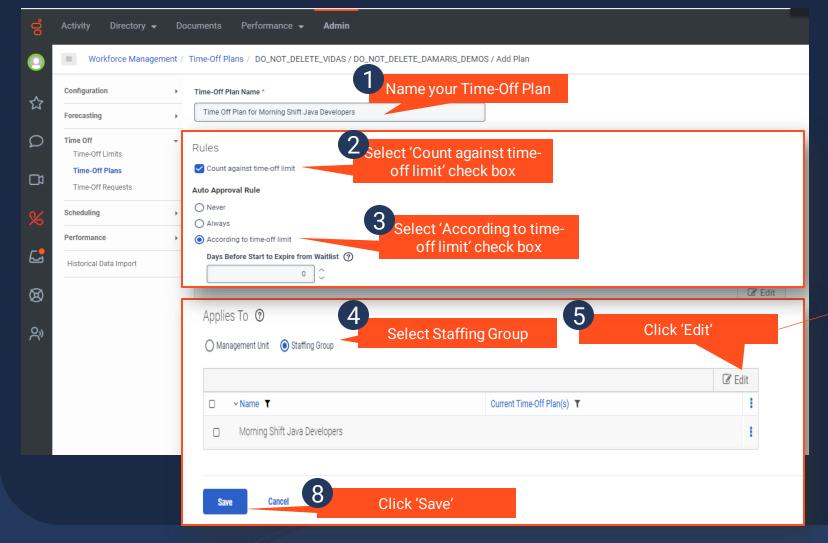

#### **Time Off Plan**

- \* Name your time off plan
- \* For 'Rules' select 'Count against time-off limit' with the 'According to time-off limit' radio button selected
  - Feel free to test multiple selections. This is just to get you started.
- Select what you would like the time off plan to apply to. The example selected the staffing group: Morning Shift Java Developers

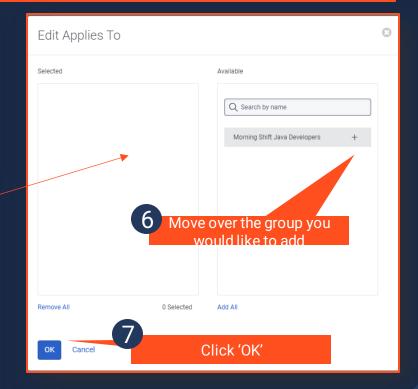

## Step 3.4: Time Off Plan Configured

#### Time Off Plan Configured

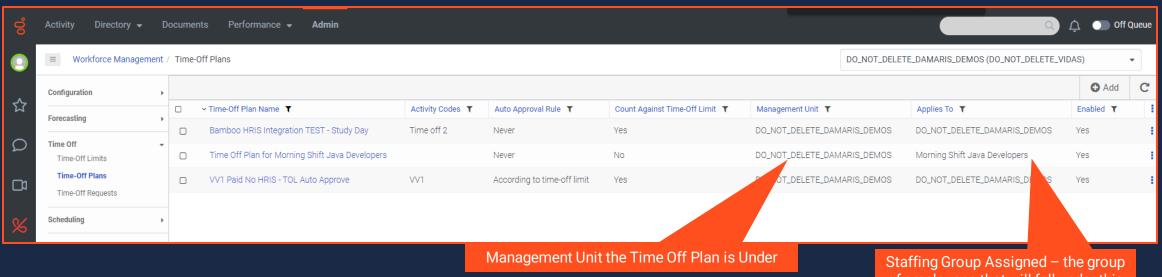

of employees that will fall under this Time Off Plan

# Testing! Congratulations, you are ready to test!

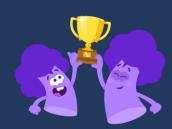

#### Just some things to think about as you're testing

NOTE: At the end of this guide, there are a list of items that are not ready for Beta, but we are developing for GA

- **\***Log in as multiple agents
  - \* Double check that your time off plan is set up to use time off limits and you test with the activity code set up in your time off plan
  - \* Put in time off for an agent that is not in the staffing group notice that the time off limit hours will NOT be deducted because they are not in the staffing group
  - \* Try to have multiple agents within the staffing group apply for time off the same day and make sure that the limits are respected
- # Feel free to test multiple scenarios
  - For example, moving an MU that has staffing groups to another BU. The outcome will be that MU staffing groups without agents will be deleted and not moved. Agents will be removed from BU staffing groups. BU time off plans will be disassociated from the MU staffing group and MU.
  - Test filters as you add agents to staffing groups
- We want to hear from you! Be sure to communicate questions/concerns on the community for Staffing Groups:
  - https://community.genesys.com/communities/staffing-groups-for-time-off-limits-beta?CommunityKey=d2156b1b-ab70-4c6a-88ae-018a8a387e9a

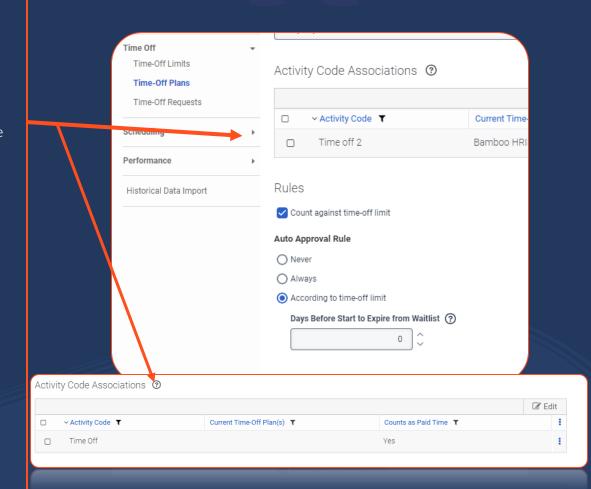

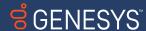

#### Known Issues In Progress

- \* The number of time-off plans on the list page when BU is selected will be 300 if each time-off plan applies, on average, to 5 MU's or Staffing Groups. Otherwise, rate limiting errors may occur and the full list of time-off plans will not be shown
- \* Audit information related to Staffing Groups will not be available
- Staffing Groups create/edit UI will not support searching for agents by name
- Agent admin view will not display an agent's Staffing Group association
- \* Export of agent information will not include a Staffing Group association
- \* Changes to Staffing Group membership must be performed by editing the Staffing Group and are not possible via the Agent admin view
- \* Accessibility via keyboard may not fully work
- \* Language localization may not be supported
- \* The limit of 1000 staffing groups will not be imposed when moving a MU to another BU. Therefore, the destination BU may end up having more than 1000 SGs
- \* Support for multiple divisions is not available until GA and could result in users being unable to view objects or view more objects than permitted
- When agents are moved out of the MU, there may be a rare occasion where they remain in the staffing group
- \* When SG that has associated Time Off Limits is deleted, waitlisted Time Off Requests for that limit may remain waitlisted instead of being removed from the waitlist
- When the SG that a Time Off Plan applies to is deleted, then on rare occasion, the Time Off Plan may remain associated with deleted SG

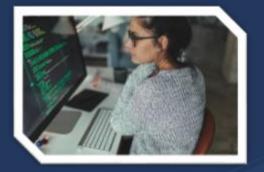

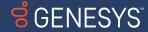

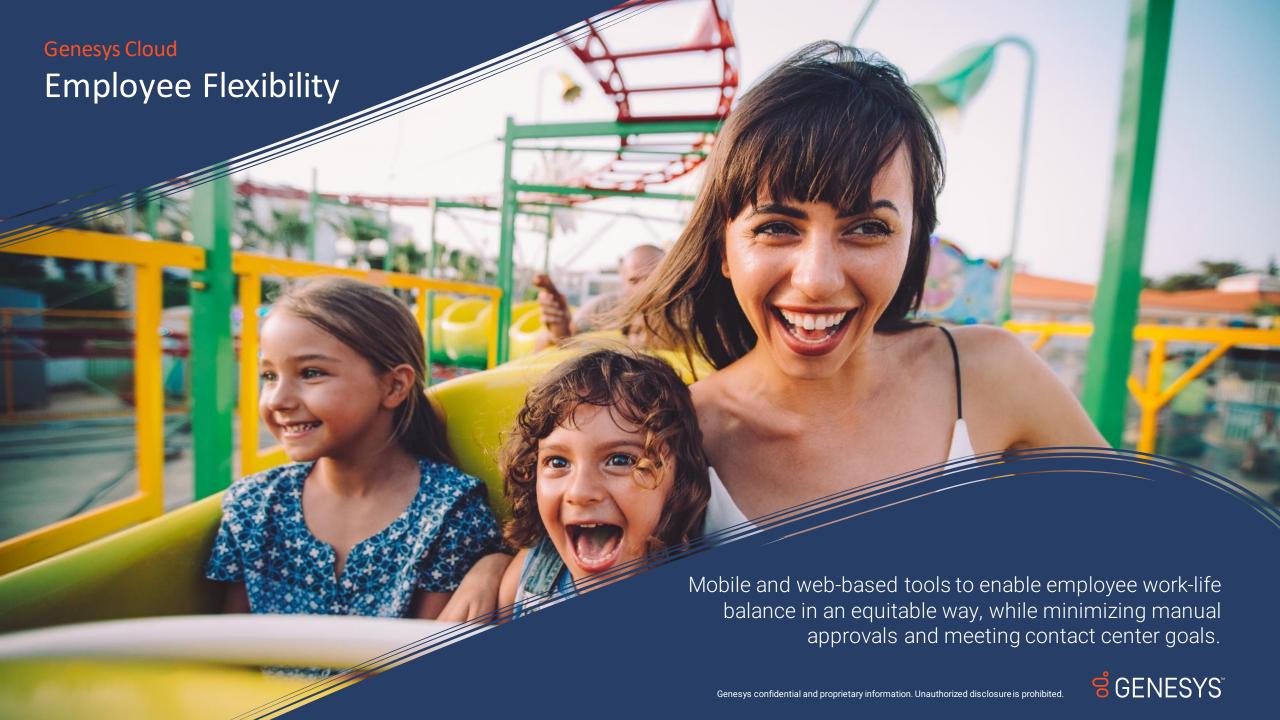

#### **Terms and Conditions**

The product roadmap presented is for informational purposes only. It represents Genesys' current plan of record for the associated products. Genesys at its sole discretion has the right to add or delete any features or functionalities from the current feature roadmap.

Dates in the product plans are only indicative of Genesys' current assessment and are subject to change. Genesys does not commit that any specific features or functionality will ultimately be released, made generally available, or provided.

The terms and conditions, including pricing, of any features or functionalities that may be described in the product plan that are ultimately released, made generally available, or provided under an agreement are subject to future negotiations and future agreement on the terms and conditions which would govern any sale.

There are no penalties, liquidating damages or other remedies associated with changes to the product plans including cancellation of any specific feature or functionality or delay in the timing of development.

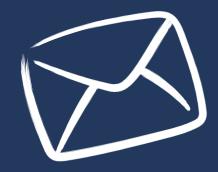

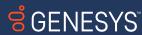

#### **Employee Flexibility Roadmap**

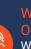

WFM and HR System Integration for Time Off Balances

What it means:

Integrating HR system to query time-off balances and track time-off requests in real time

delivered

03

In progress

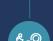

04

Staffing Groups for Time-Off Limits and Auto Approval

What it means:

Additional grouping of agents for granular time-off management

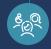

Ability to Trade with Alternative Shifts from the System

What it means:

Empowering Employees to make short notice shift changes by trading shifts with the system in addition to traditional peer trades

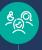

Automatic Time-Off Schedule Synchronization

What it means:

Allow for time-off activity codes to be synced to time-off requests

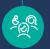

Show time-off in Schedule View

What it means:

UI that enhances the information provided to the user when an agents submits a time-off request

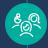

H1 •

target

Ability to Swap Shifts within Schedule Period

What it means:

Allow agents to perform shifts swaps within a schedule period as opposed to limiting withing a week

#### Beyond

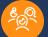

Time-Off Cancellation Improvements

What it means:

Configuring a minimum amount of time that an agent can cancel a time-off request

& ©(

Ability to Move Starts, Breaks, Lunch or Add Other Activities

Allow agents to move activities using a configurable threshold

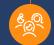

More Comprehensive Time-Off Limits

Add constraints to time off limits that include the number of agents required

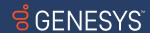